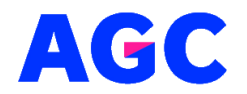

Střední škola AGC a.s., Rooseveltovo nám. 5, Teplice 415 03

# **Laboratorní práce**

# **Micro:bit projekt: vytvářet animaci na LED displeji**

## **Cíle úlohy:**

- Seznámení se s micro:bit platformou.
- Naučit se základním principům programování pro micro:bit.
- Vytvoření animace na integrovaném LED displeji.

## **Potřebné materiály:**

- Micro: bit deska.
- Kabel USB.
- Počítač s přístupem na stránku https://makecode.microbit.org/.

#### **Instrukce:**

#### 1. **Připojení micro:bit**

Připojte micro:bit k počítači pomocí USB kabelu.

#### 2. **Programování v MakeCode**

Otevřete webový prohlížeč a přejděte na stránku https://makecode.microbit.org/.

Klikněte na Nový projekt a dejte vašemu projektu název, např. "LED animace".

Z levého panelu přetáhněte blok při startu do pracovní plochy.

Z kategorie Základní přetáhněte blok zobraz (ikonu) a umístěte ho dovnitř bloku při startu.

Klikněte na blok zobraz (ikonu) a vyberte ikonu srdce.

Opět z kategorie Základní přetáhněte blok čekat ms a umístěte ho pod blok zobraz (ikonu). Nastavte čas na 1000 ms (1 sekunda).

Duplikujte kombinaci bloků zobraz (ikonu) a čekat ms a umístěte je pod původní bloky. Pro druhou ikonu vyberte něco jiného, např. malé srdce.

# 3. **Nahrání kódu na micro:bit**

Klikněte na tlačítko Stáhnout a uložte soubor do vašeho počítače.

Přetáhněte stažený soubor na micro:bit, který by měl být vidět jako USB disk v Průzkumníkovi (Windows) nebo Finder (Mac).

## **4. Ověření funkčnosti**

Micro:bit by měl nyní zobrazovat animaci mezi dvěma ikonami srdce s intervalem jedné sekundy.

# **Kontrolní otázky:**

Jak byste upravili časový interval mezi animacemi?

Jak byste přidali další ikony do animace?

Jak byste animaci zastavili po určitém počtu cyklů?